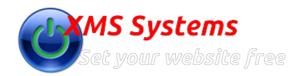

# Step 5 - Managing your Website Menu

By: Fred Mac Donald Friday, 23rd March 2012

- 1. Log into your website
- 2. Go to "Admin" Section
- 3. Click "Dashboard"
- 4. Click "Website Configuration"
- 5. Click "Front-end Menu"
- 6. You will see the following screen

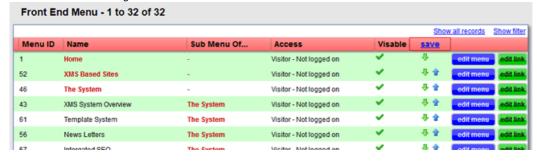

7. This translates to the following on the website

Home XMS Based Sites The System XMS Manual News Letters Resize Images Who Are We

XMS System Overview

Template System

News Letters

Intergated SEO

Sub Menu Item

Social Networking

XMS Support

XMS Demonstration

Bookings / Scheduler

8. If you want to add a menu item the First Step is to click the "add new" button at the bottom of the page

Addon Modules

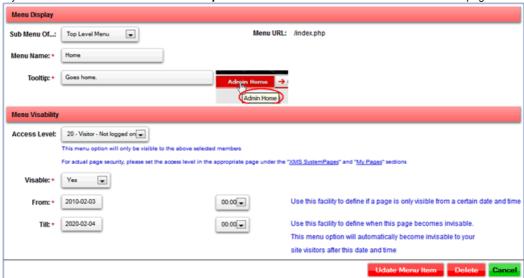

# Define your new "Menu Item"

Select where the menu will fit in

"Top Level" Menu or "Sub Menu"

Give the Menu Item a "Name" Keep it short

Give it a "Tooltip"

Short but descriptive

# Set the "Access Level"

The system use this to determine what needs to be displayed on the menu if the visitor is "Logged In" or "Not Logged In"

## Set the "Visability" of the page

Regardless of the "Access Level" this will "Display" or "Not Display" the page

# From and Till Date and Time

Ignore this for now

- 9. Click "Insert"
- 10. You will be taken back to the "Menu List"
- 11. Use the "Up" and "Down" arrows to "Group the Menu Items" in a order that will make sense later when you have 100's of Menu Items

- 12. Make sure to click "Save" at the top of the page, above the arrows to save your menu order.
- 13. To make changes to the "First Step" click "edit menu" next to the menu item you want to change
- 14. The Second Step would be to Assign a URL or "Link" to the menu item you just created. Click "edit link" next top the menu item you want to edit

### Add a link

Select "Type of Page" from the dropdown

I added a page will list all the pages you added to the system

# Update Front end Menu URL Menu Item: General Site Management » SEO Settings Menu URL Current Menu URL: /index.php ?Y= 33 Type of Page: I added a Page 33 - XMS Systems SEO Support Select My Page 31 - XMS Systems Admin Section Overview 32 - XMS Systems Member Section Features 33 - XMS Systems SEO Support 34 - XMS Systems SEO Support 34 - XMS Systems Add-on Modules 35 - XMS Systems - Member Management 36 - XMS Content Editor

Use a XMS Systems Page will list all the "System Pages"

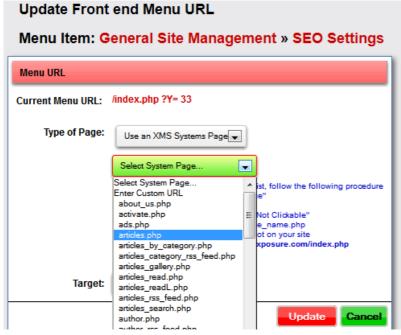

Adding a link to a page on a different website or some link to your own website that you customised select Enter Custom URL and enter the full URL

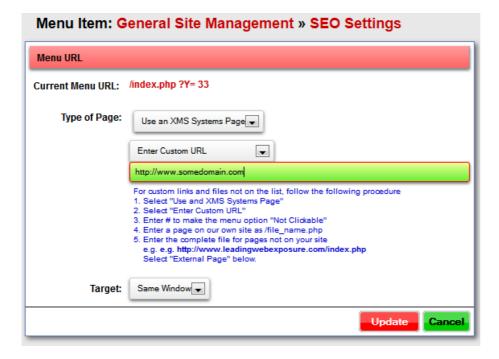

Some System Pages has parameters that will be selectable from a further dropdown. At this stage of the game you will not have anything in those dropdowns so avoid those System Files

### Target Dropdown

Select how the page **needs to be opended** when the user clicked on the menu item.

In general pages to your **own site** will be "**Same Window**" and pages on **another site** will be "**New Window**"

15. Click "Insert" and repeat as required.